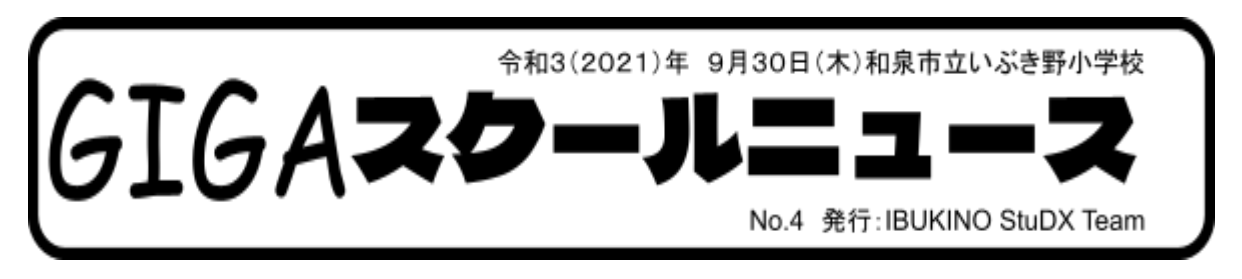

# オンライン学習にむけた本校での取り組みを紹介します!

本校Webページにも掲載しております。 右のQRコードからご覧いただけます。 ⇒

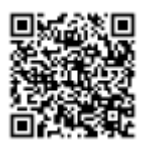

①ロイロノート出欠カード(健康観察)

各学級で指定されたカードに回答することで、体調・検温の結果を先生に知らせることが できます。現在は「けんこうかんさつカード」を提出してもらうことで確実に児童の健康 チェックができるようにしておりますが、突然の学級閉鎖や臨時休業の際の活用も想定し ています。

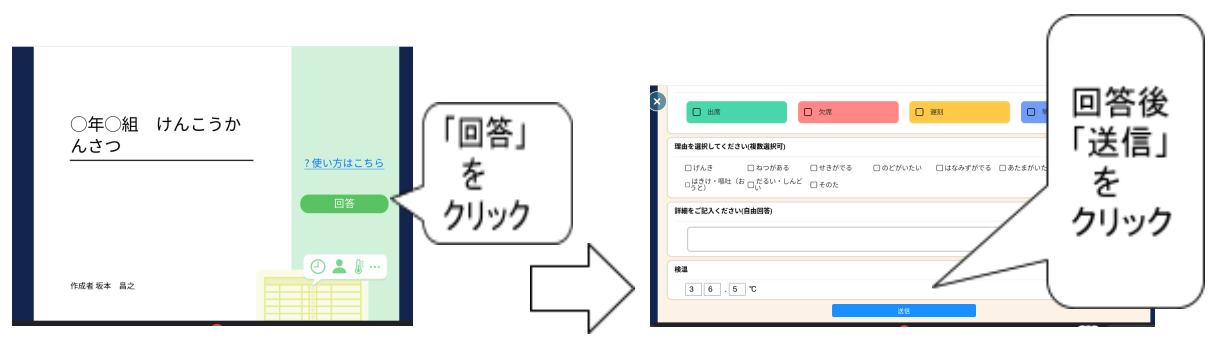

#### ②ロイロノート資料箱(学習課題のやりとり)

ロイロノート内の資料箱に各学年のフォルダを作り、そこから学習課題を取り出すことが できるようになっています。資料箱の機能を活用し、児童と課題のやりとりができるように なっています。

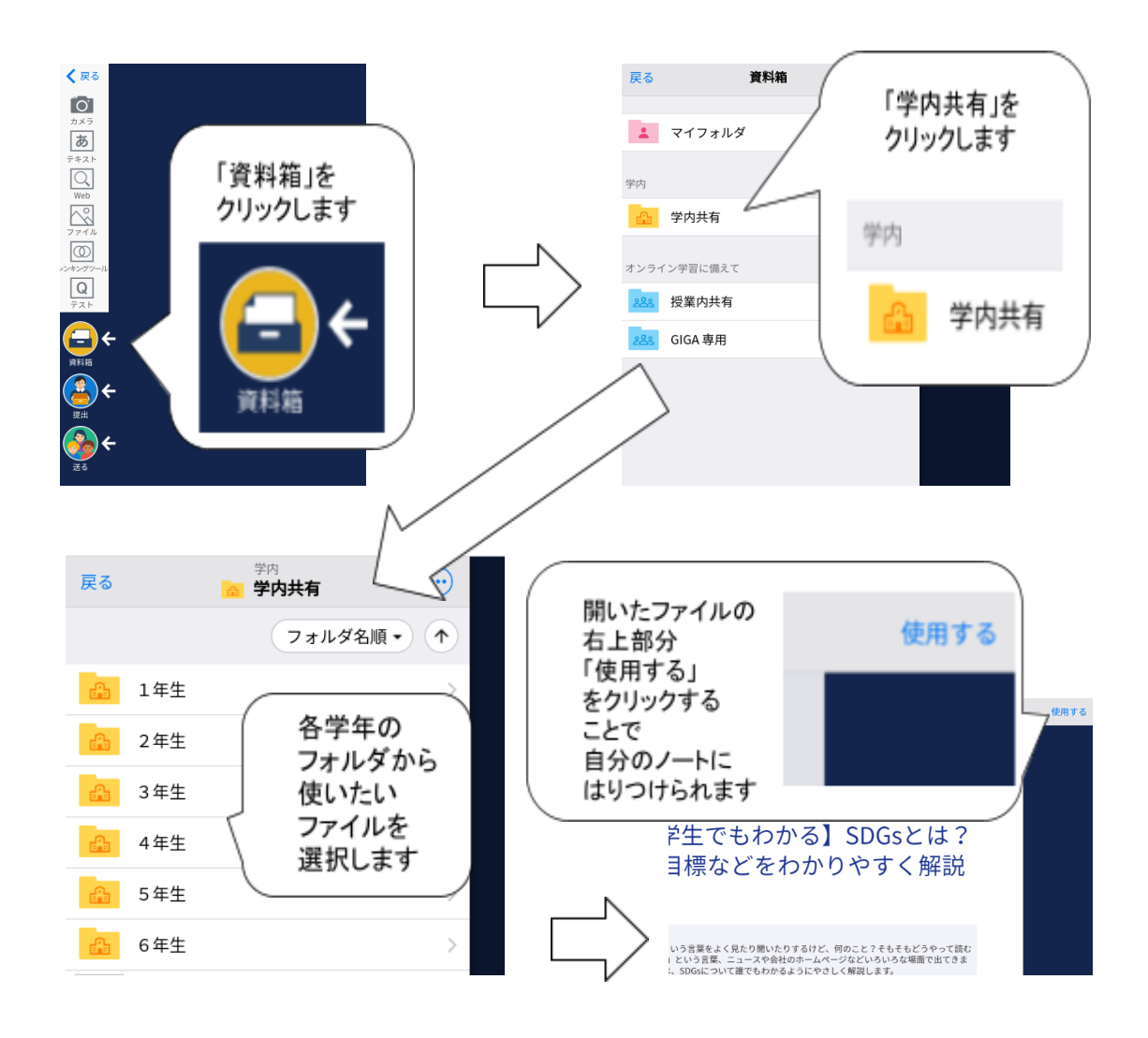

## 3Google Meetで「オンライン朝礼」

学習用パソコンを教室のテレビにつなぎ、Google Meetを通して映像を配信し、「オンラ イン朝礼」を実施しました。テレビの画面越しではありますが、先生の顔を見ながらの久 しぶりの朝礼に、子どもたちもうれしそうにしていました。

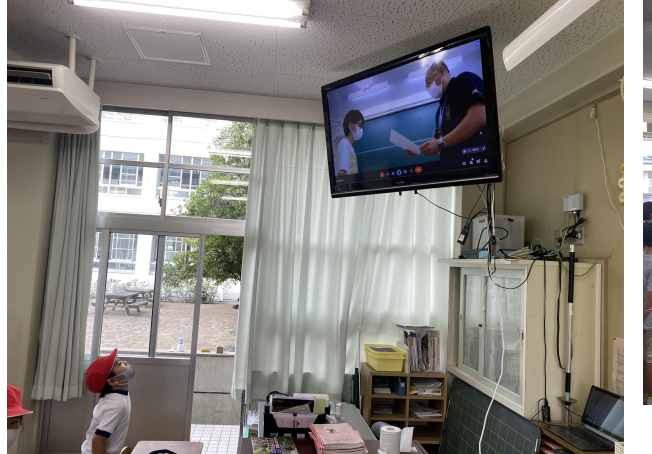

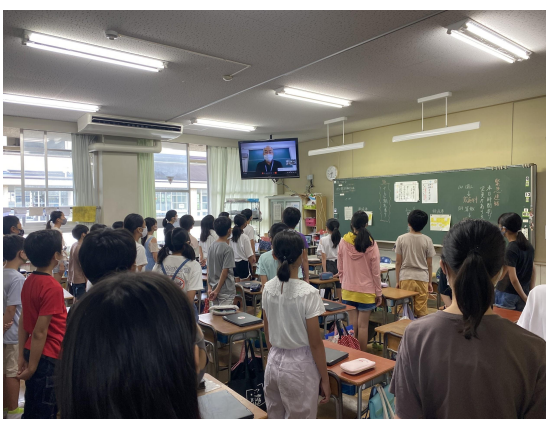

(GIGAスクールニュースNo.4の続き)

④Google Meetへのつなぎ方

1.デスクトップ上の「Classroom」をクリックします。

2.ログインアカウントを求められれば、Googleアカウント(メールアドレス)、 パスワー ドを入力します。

 ※現在、家庭保存用のGoogleアカウントは配付しておりません。 必要に応じて配付させていただきます。

3.自分のクラスをクリックします。 4.Meetのリンクをクリックします。

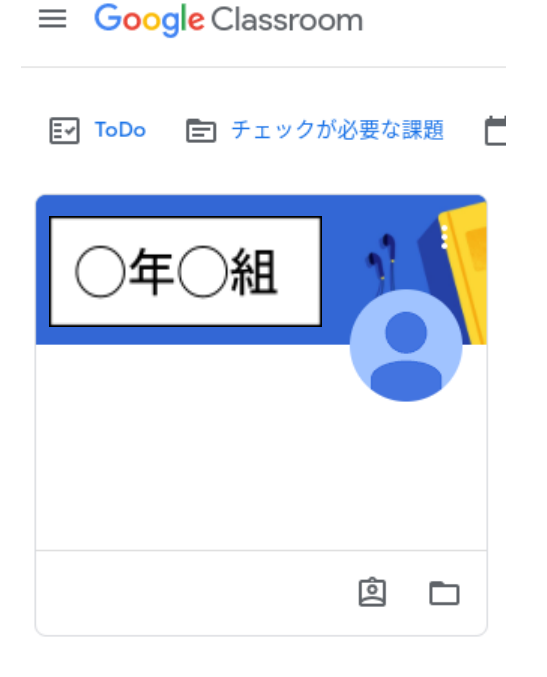

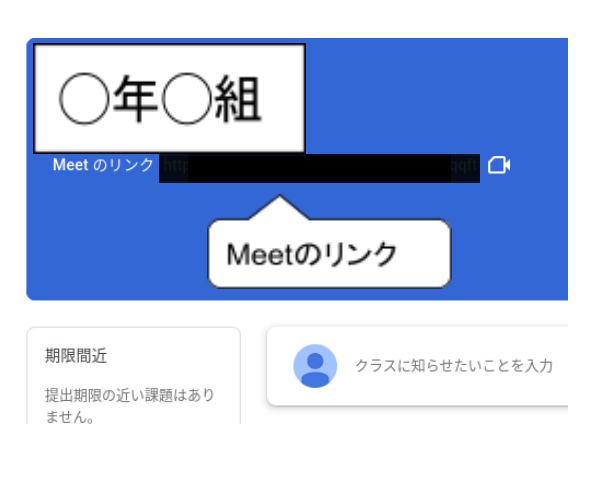

5. ミュートにして、「今すぐ参加」をクリックします

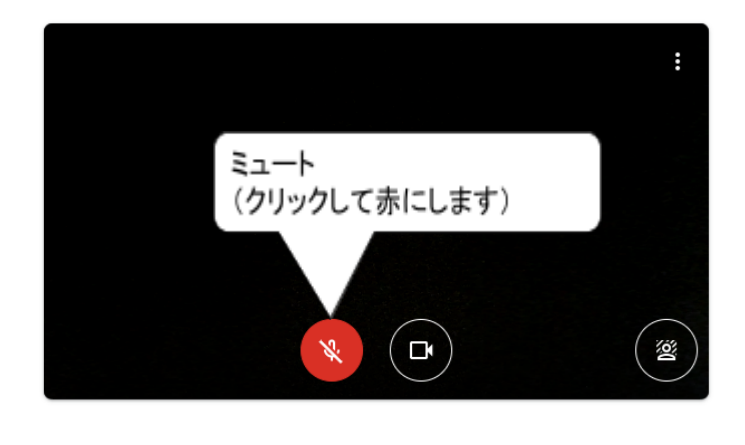

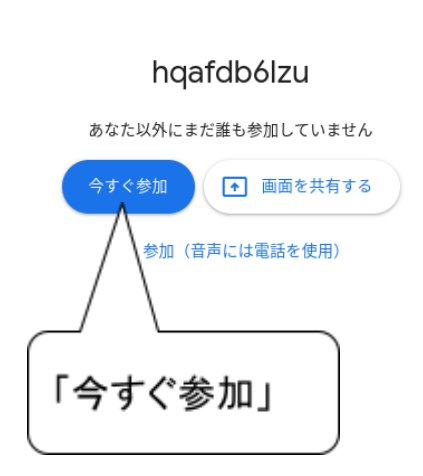

#### 6.接続完了です

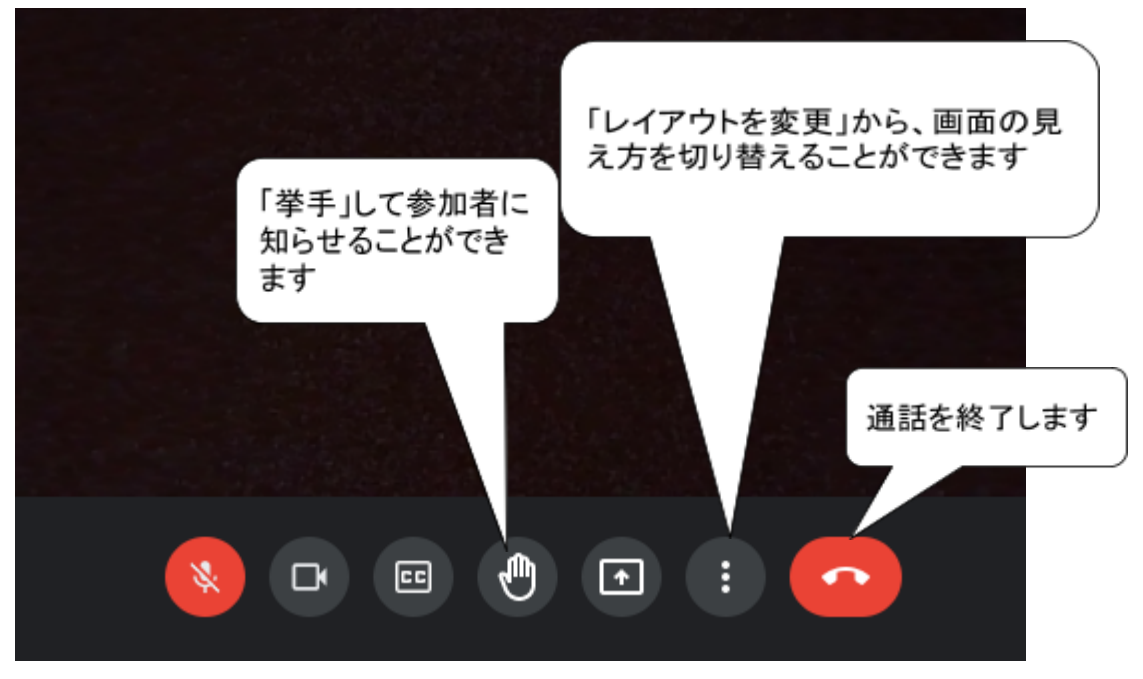

### ③こんなときどうする?Q&A

Q.マウスの矢印が出ません(キーボードが使えません) ⇒A.キーボード上部の「F6」キーを押してください。 キーボード使用の切り替えボタンになっています。

Q.突然Wi-Fiにつながらなくなりました。 ⇒A.キーボード上部の「F7」キーを押してください。 機内モードの切り替えのボタンになっています。

Q.写真が撮れません

⇒A.キーボード上部の「F8」キーを押してください。 カメラ使用の切り替えボタンになっています。

※ロイロノート資料箱にも、「Q&A集」のフォルダを作成しております。